### **do** Columbia University **Human Resources**

#### **How to Create Custom Envelopes by Combining Existing Templates**

The University is providing DocuSign to schools and departments to facilitate the sending and receiving of hire documents to new hires/rehires.

DocuSign provides a set of video guides to help you navigate the system. Please review the training resources available at: [https://support.docusign.com/s/document](https://support.docusign.com/s/document-item?language=en_US&rsc_301=&bundleId=ulp1643236876813&topicId=ezn1578456259592.html&_LANG=enus)[item?language=en\\_US&rsc\\_301=&bundleId=ulp1643236876813&topicId=ezn1578456259592.html&\\_LANG=enus](https://support.docusign.com/s/document-item?language=en_US&rsc_301=&bundleId=ulp1643236876813&topicId=ezn1578456259592.html&_LANG=enus)

The steps below will help you get into the system and guide you on adding individual templates to the main hiring templates as well as editing previously sent envelopes to send to future hires. To access the Job Aid on using hiring templates go to:<https://humanresources.columbia.edu/content/docusign-job-aids>

#### **DocuSign:<https://account.docusign.com/>**

#### **Key Terminology:**

- 1. Hiring Template groups of DocuSign formatted documents based on employee type.
- 2. Individual Template single DocuSign formatted document.
- 3. Envelope the final collection of templates and custom documents sent to a new hire to be completed.

#### *Note that fields within the provided templates have been carefully customized. Please refrain from adjusting any field settings found in the right-side bar to avoid accidently granting the hire access to change information within the document, such as start date, rate of pay, etc.*

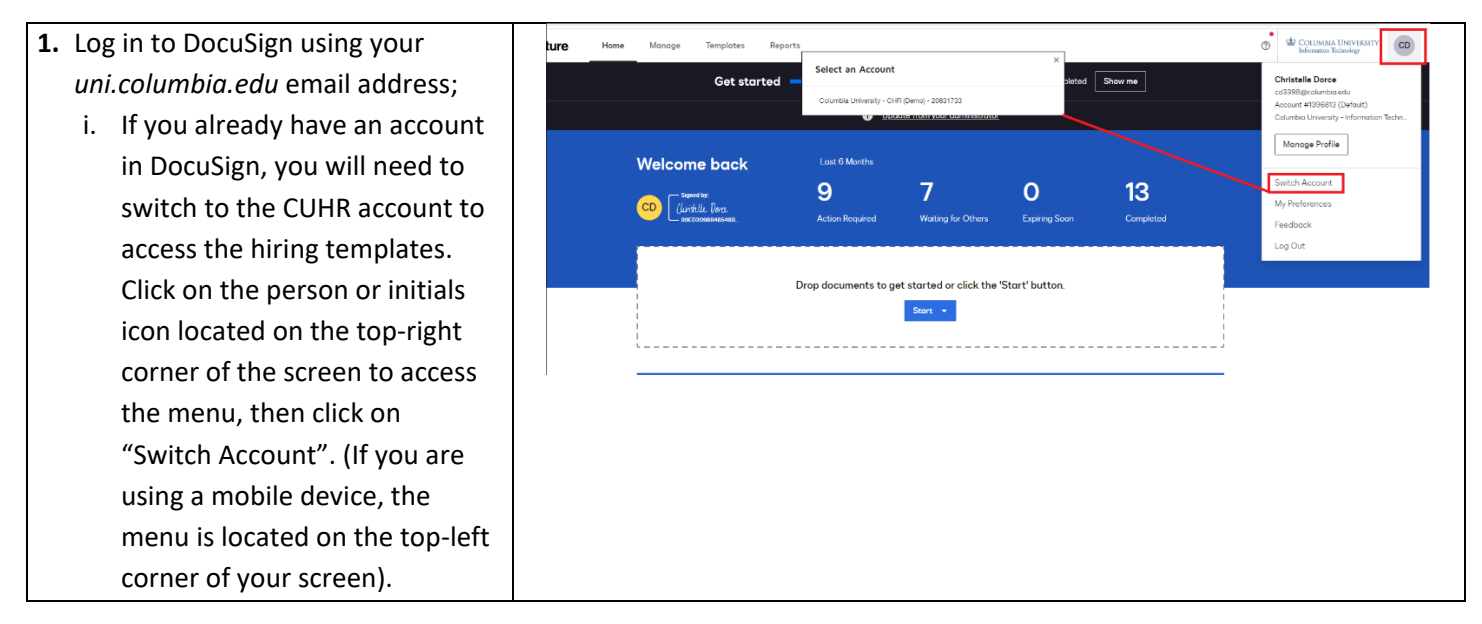

# $\underbrace{\mathbf{G}}_{\text{Enterprise Learning Management}} \setminus \mathbf{ELM}$

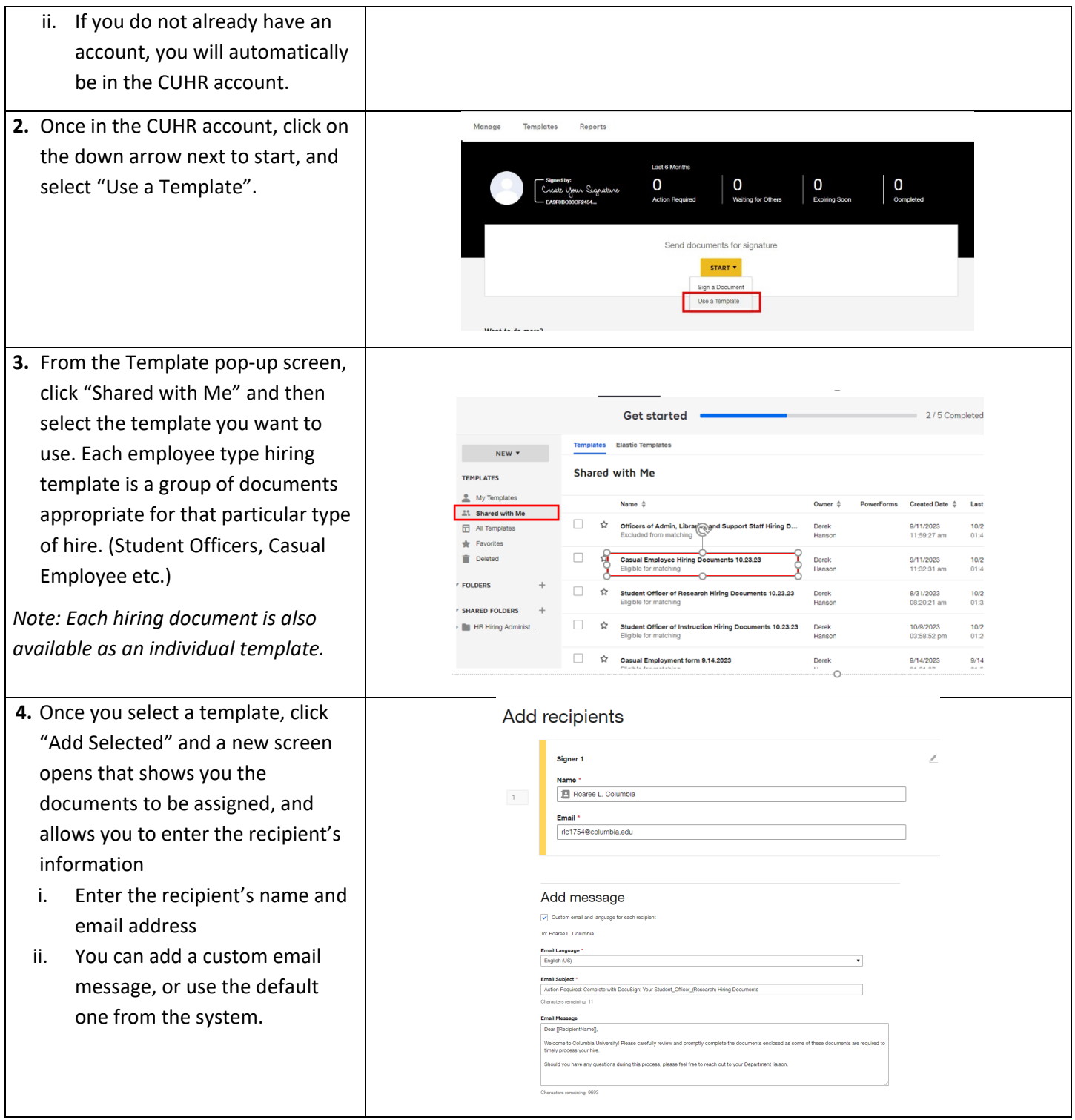

# $\underbrace{\mathbf{G}}_{\text{Enterprise Learning Management}} \setminus \mathbf{ELM}$

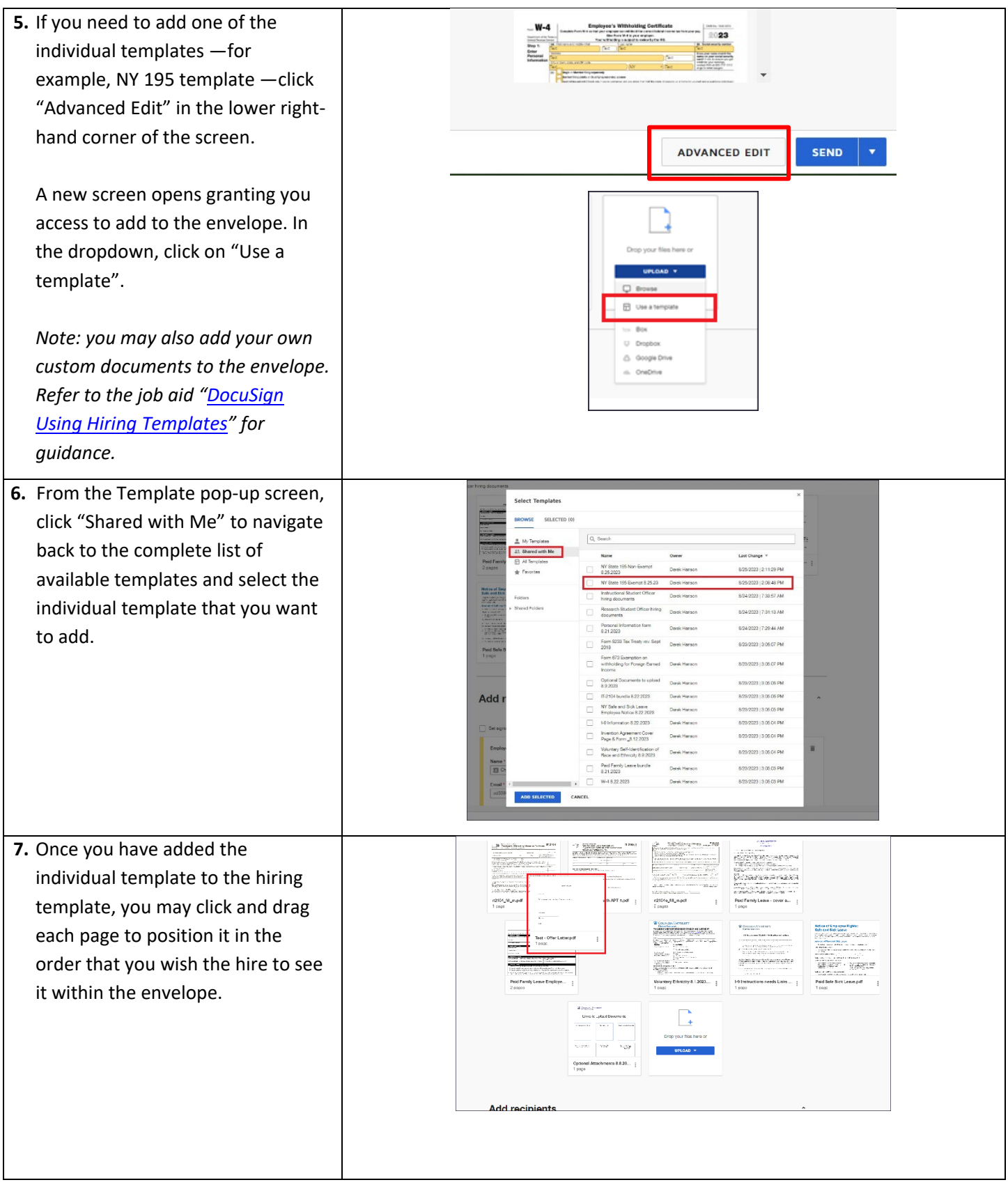

### **COLUMBIA ELM Enterprise Learning Management**

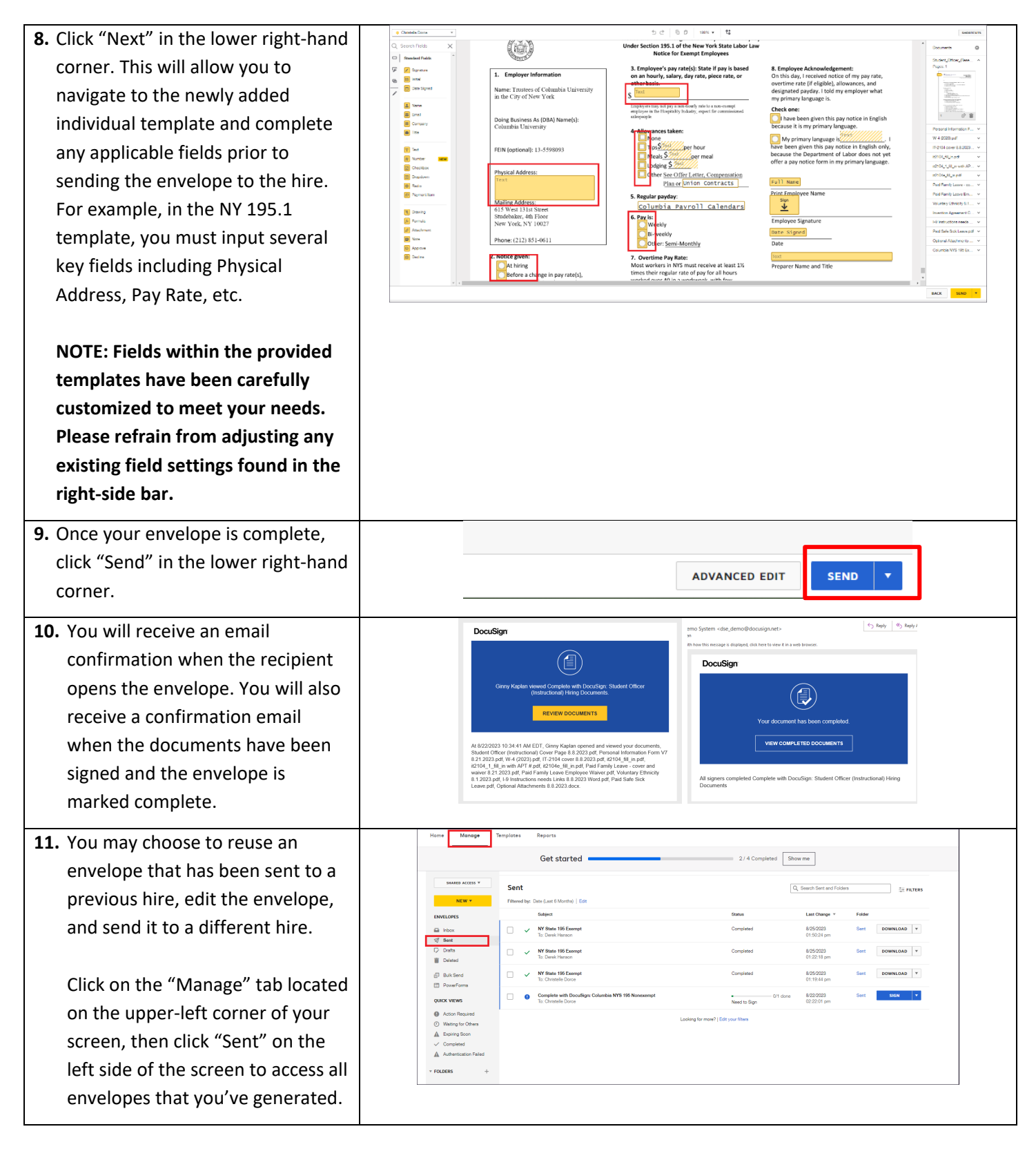

# $\underbrace{\mathbf{G}}_{\text{Enterprise Learning Management}} \setminus \mathbf{ELM}$

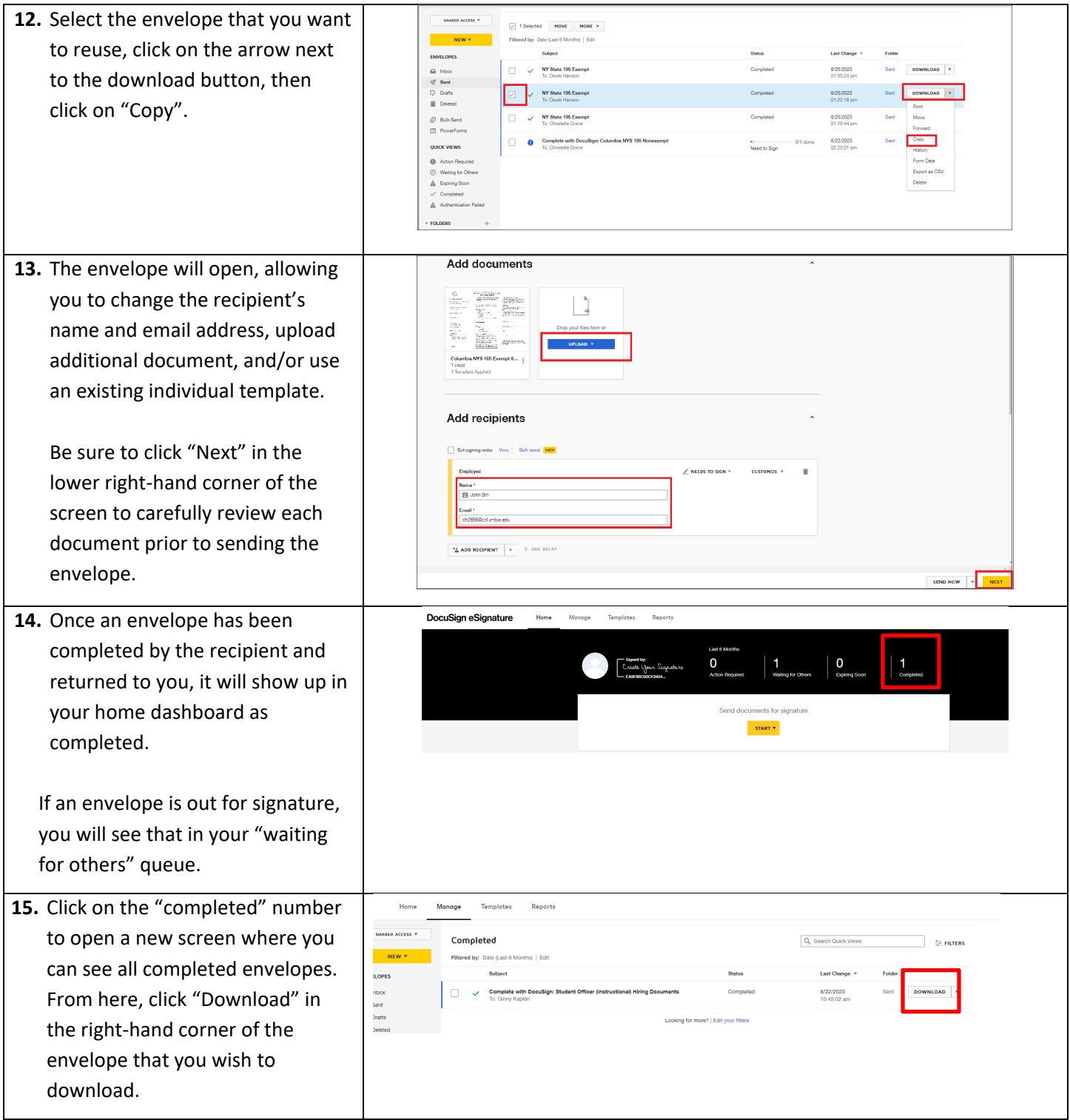

### $\underbrace{\mathbf{SD}}_\text{ Enterprise Learning Management} \big| \underbrace{\mathbf{ELM}}_\text{Enterprise Learning Management}$

### **16.** On the pop-up screen, select "Combine all PDFs into one file", then click "Download".

This will prevent each completed document from downloading separately.

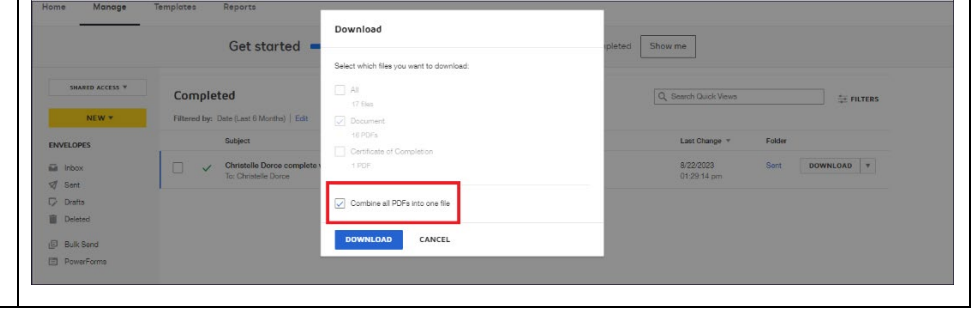